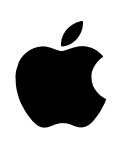

# Installation de Mac OS 9

#### $\bullet$  Apple Computer Inc.

© 1999 Apple Computer Inc. Tous droits réservés.

Ce manuel est protégé par la loi du 11 mars 1957 sur la propriété littéraire et artistique, complétée par la loi du 3 juillet 1985 et par toutes les conventions internationales applicables aux droits d'auteur. En vertu de ces lois et conventions, aucune reproduction totale ni partielle du manuel n'est autorisée, sauf consentement écrit préalable d'Apple. Vos droits concernant ce logiciel sont soumis aux termes de son contrat de licence.

Le logo Apple est une marque d'Apple Computer Inc., déposée aux États-Unis et dans d'autres pays. En l'absence du consentement écrit d'Apple, l'utilisation à des fins commerciales de ce logo via le clavier (Option-1) pourra constituer un acte de contrefaçon et/ou de concurrence déloyale.

Tout a été mis en oeuvre pour que les informations présentées dans ce manuel soient exactes. Apple n'est pas responsable des erreurs d'impression ou de reproduction.

Apple Computer, Inc. 1 Infinite Loop Cupertino, CA 95014-2084 408-996-1010 http://www.apple.com

Apple, le logo Apple, AppleShare, Mac, Macintosh et PowerBook sont des marques d'Apple Computer Inc., déposées aux États-Unis et dans d'autres pays.

Disk First Aid, Extensions Manager et Finder sont des marques d'Apple Computer Inc.

Les autres noms de produits et de sociétés sont la propriété de leurs détenteurs respectifs. Les produits commercialisés par des entreprises tierces ne sont mentionnés qu'à titre d'information, sans aucune intention de préconisation ni de recommandation. Apple décline toute responsabilité quant à l'utilisation et au fonctionnement de ces produits.

Remarque : Apple améliore continuellement les performances et le design de ses produtis. Il se peut que certaines illustrations de ce manuel soient légèrement différentes de votre version du logiciel.

# Table des matières

*[Étape 1:](#page-4-0)* démarrage à partir du CD-ROM de Mac OS 5 *[Étape 2:](#page-5-0)* ouverture de l'installateur 6 [Après l'installation de Mac OS 7](#page-6-0) [Découverte de Mac OS 8](#page-7-0) [Informations de dépannage 9](#page-8-0) [Avant ou pendant l'installation 9](#page-8-0) [Après l'installation 11](#page-10-0) [Configuration de l'accès à Internet 13](#page-12-0) [Autres problèmes 14](#page-13-0)

# <span id="page-4-0"></span><sup>1</sup> Installation de Mac OS

#### Étape 1 : démarrage à partir du CD-ROM de Mac OS

Avant de commencer, désactivez tout logiciel de sécurité ou de protection antivirus éventuellement installé sur votre ordinateur.

Si votre ordinateur est un PowerBook, branchez-le et désactivez la fonction de suspension d'activité dans le tableau de bord Économies d'énergie.

Démarrez ensuite votre ordinateur à l'aide du CD-ROM de Mac OS.

- 1 Insérez le CD-ROM dans le lecteur prévu à cet effet.
- **2** Éteignez votre ordinateur.
- 3 Démarrez votre ordinateur tout en maintenant enfoncée la touche C du clavier.

Maintenez cette touche enfoncée jusqu'à ce que l'icône du Macintosh souriant apparaisse.

Dès que le motif de fond d'écran passe à un fond de couleur claire affichant la mention "CD", cela signifie que le démarrage s'est effectué à partir du CD-ROM.

#### Pour obtenir de l'aide lors du démarrage à partir du CD-ROM

Si votre ordinateur ne parvient pas à démarrer à partir du CD-ROM ou s'il ne possède pas de lecteur de CD-ROM, consultez la section ["Informations de dépannage" à la](#page-8-0)  [page 9.](#page-8-0)

#### <span id="page-5-0"></span>Étape 2 : ouverture de l'installateur

m Pour procéder à l'installation, faites un double-clic sur l'icône d'installation de Mac OS.

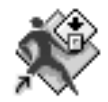

*Remarque :* si un message vous signale que le programme interne de votre ordinateur doit être mis à jour, suivez les instructions à ce sujet situées dans le dossier Compléments CD du CD-ROM de Mac OS avant de continuer .

Au bout de quelques instants, une fenêtre décrivant la procédure d'installation s'affiche.

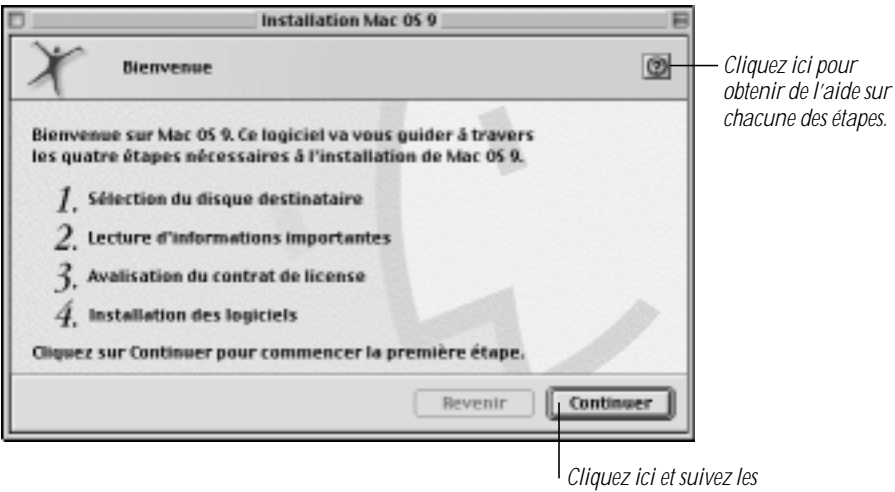

*instructions à l'écran.*

#### Pour obtenir de l'aide lors de l'installation

- m Cliquez sur le bouton Aide situé dans le coin supérieur droit de la fenêtre d'installation.
- m Consultez la section ["Informations de dépannage" à la page 9.](#page-8-0)

#### <span id="page-6-0"></span>Après l'installation de Mac OS

Une fois Mac OS installé, vous pouvez facilement configurer votre ordinateur et le préparer pour une connexion au réseau Internet à l'aide de l'Assistant réglages Mac OS et de l'Assistant réglages Internet.

#### Assistants de réglages et d'enregistrement

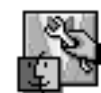

#### Assistant réglages Mac OS

L'Assistant réglages Mac OS s'affiche automatiquement dès que vous terminez l'installation de Mac OS, ce qui facilite la configuration de votre ordinateur. Il vous demande de fournir des renseignements personnels et de préciser votre situation géographique ainsi que le type de configuration que vous désirez. L'assistant effectue ensuite tous les réglages pour vous.

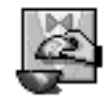

### Assistant réglages Internet

Une fois que vous avez terminé avec l'Assistant réglages Mac OS, l'Assistant réglages Internet vous aide à configurer votre ordinateur afin d'accéder à Internet. Vous pouvez également l'utiliser pour ouvrir un compte Internet, si vous n'en possédez pas. Si votre ordinateur était déjà configuré pour accéder à Internet avant l'installation de Mac OS, vos réglages précédents sont conservés. Vous n'avez donc pas besoin d'utiliser cet assistant.

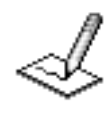

#### Enregistrement Apple

Dans la plupart des pays, vous pouvez enregistrer votre ordinateur ainsi que d'autres produits Apple sur le Web. Faites un double-clic sur l'icône Enregistrement Apple située sur le bureau de votre ordinateur.

#### <span id="page-7-0"></span>Découverte de Mac OS

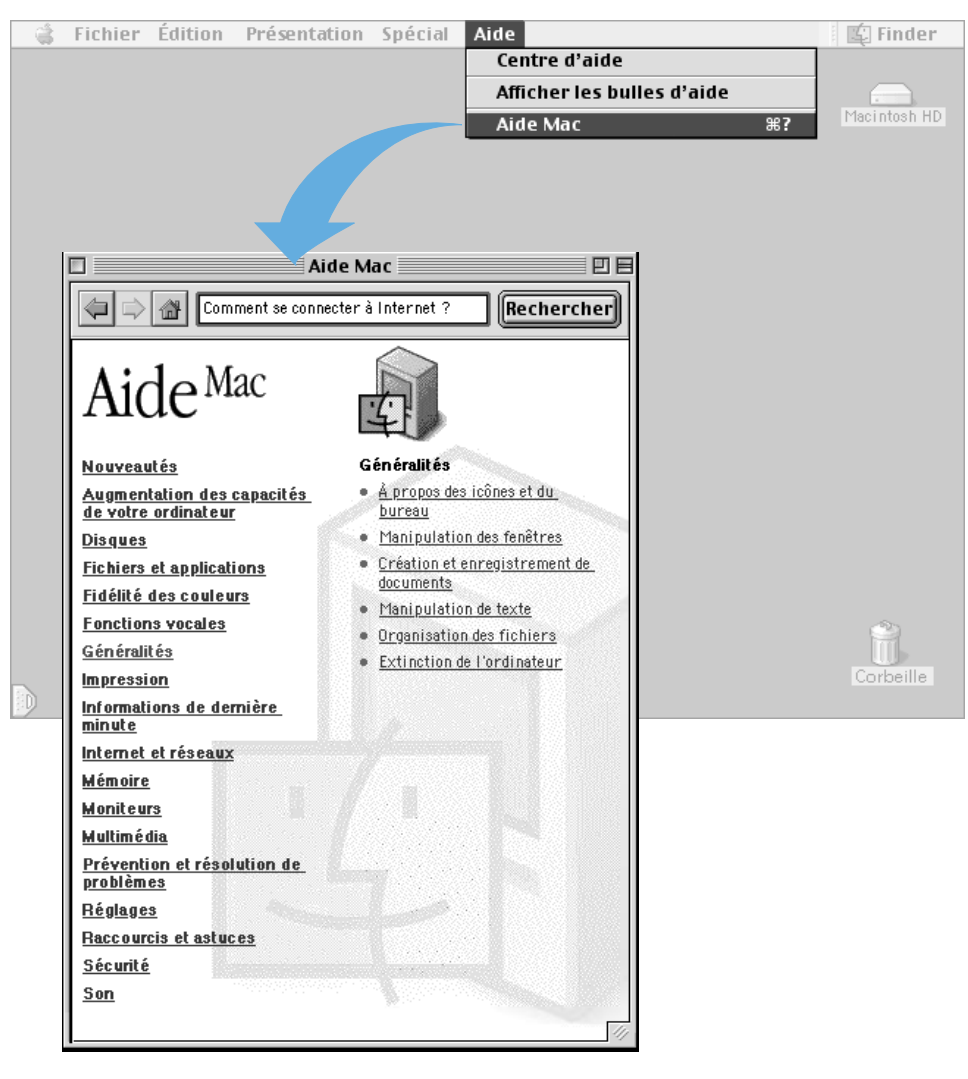

## Nouveautés

Lire la rubrique "Nouveautés" pour obtenir des informations sur les modifications et fonctions de Mac OS.

# Informations de dernière minute

Obtenir les dernières nouvelles concernant la compatibilité ainsi que d'autres informations.

### **Rechercher**

Utiliser Rechercher pour obtenir rapidement des réponses à vos questions.

#### <span id="page-8-0"></span>Informations de dépannage

#### Avant ou pendant l'installation

#### Votre ordinateur n'est pas muni d'un lecteur de CD-ROM.

Vous pouvez installer Mac OS à l'aide du lecteur de CD-ROM d'un autre ordinateur Macintosh. Connectez les deux ordinateurs à un réseau, puis utilisez le partage de fichiers pour accéder au CD-ROM via le réseau. Consultez l'aide électronique pour obtenir des informations sur l'utilisation du partage de fichiers.

Pour permettre une installation sans problème, désactivez tout logiciel de sécurité ou antivirus installé. Désactivez ensuite les extensions et les tableaux de bord autres qu'Apple à l'aide du tableau de bord Gestionnaire d'extensions. Assurez-vous que l'extension AppleShare 3.6.4 ou ultérieure est installée sur votre ordinateur (si nécessaire, copiez-la du CD-ROM de Mac OS). Consultez l'aide électronique pour obtenir des informations sur l'utilisation du tableau de bord Gestionnaire d'extensions.

Une fois que vous avez désactivé les extensions, redémarrez votre ordinateur, puis ouvrez l'installateur et installez Mac OS. Ceci permet d'empêcher toute interférence d'extensions incompatibles avec le processus d'installation.

Au terme de l'installation, vous pouvez réactiver les extensions ainsi que tout logiciel antivirus installé. Si vous rencontrez des problèmes après leur réactivation, consultez la section ["Résolution des incompatibilités" à la page 11.](#page-10-0)

#### Vous ne parvenez pas à démarrer l'ordinateur à partir du CD-ROM de Mac OS.

Après avoir inséré le CD-ROM, ouvrez le tableau de bord Démarrage et cliquez sur l'icône du CD-ROM. Redémarrez ensuite l'ordinateur et installez Mac OS. Après l'installation, sélectionnez à nouveau votre disque dur via le tableau de bord Démarrage, puis redémarrez l'ordinateur.

#### L'installateur ne parvient pas à réparer le disque dur.

- m Si un message vous signale que le disque ne peut être réparé car un fichier est ouvert, quittez toutes les applications. Désactivez le partage de fichiers s'il est activé, puis tentez à nouveau de procéder à l'installation.
- m Si ce message s'affiche à nouveau, essayez de réparer le disque à l'aide de l'utilitaire S.O.S. Disque, fourni sur le CD-ROM de Mac OS.
- m Si S.O.S. Disque ne parvient pas à réparer le disque, essayez un utilitaire de réparation de disque de tierce partie, si vous en possédez un. Veillez à utiliser la version la plus récente de l'utilitaire.

m Si vous ne possédez pas d'utilitaire de tierce partie ou si celui-ci ne résout pas le problème, il se peut que vous deviez réinitialiser le disque dur. Sauvegardez d'abord le contenu de votre disque dur car la réinitialisation efface tous les fichiers qu'il contient. Réinitialisez ensuite le disque à l'aide de l'utilitaire Outil disque dur fourni sur le CD-ROM de Mac OS. Pour obtenir de l'aide concernant Outil disque dur, ouvrez cet utilitaire et consultez le menu Aide. Une fois le disque réinitialisé, utilisez l'installateur Mac OS pour réinstaller le logiciel système, puis réinstallez vos logiciels ainsi que vos documents à partir des copies de sauvegarde préalablement effectuées.

#### Un message vous recommande la mise à jour du programme interne.

Certains ordinateurs nécessitent une mise à jour de leur programme interne pour pouvoir installer Mac OS. Le programme interne est le logiciel de commande intégré à l'ordinateur. Suivez les instructions de mise à jour du programme interne situées dans le dossier Compléments CD du CD-ROM de Mac OS avant de procéder à l'installation.

#### L'installateur ne parvient pas à mettre à jour le gestionnaire de disque dur.

L'installateur ne peut mettre à jour les disques durs autres qu'Apple. Faites appel à l'utilitaire de disque recommandé par le fabricant de votre disque dur pour mettre à jour les gestionnaires avant d'installer Mac OS. Veillez à obtenir une version de l'utilitaire qui soit compatible avec le logiciel que vous installez. Une ancienne version de l'utilitaire ne peut mettre à jour votre disque avec la dernière version du gestionnaire.

#### Un message vous signale que la mémoire est insuffisante pour l'utilisation de l'installateur.

Assurez-vous que vous avez démarré votre ordinateur à partir du CD-ROM de Mac OS. Si vous ne parvenez pas à démarrer votre ordinateur à partir du CD-ROM, quittez toutes les applications ouvertes et veillez à suivre la procédure décrite à la section "Vous ne parvenez pas à démarrer l'ordinateur à partir du CD-ROM de Mac OS" à la page 9.

#### Un message vous signale que l'espace disque est insuffisant.

Libérez de l'espace sur le disque en supprimant des fichiers. Copiez les fichiers que vous souhaitez conserver sur un autre disque, puis faites-les glisser sur la corbeille et choisissez Vider la corbeille dans le menu Spécial pour effacer les fichiers. Il n'est pas nécessaire de quitter l'installateur avant de supprimer des fichiers du disque.

#### Un message vous signale que le fichier System ne peut être modifié.

Assurez-vous que vous avez démarré votre ordinateur à partir du CD-ROM de Mac OS. Si vous ne parvenez pas à démarrer à partir du CD-ROM, vérifiez que les logiciels de sécurité et antivirus éventuels sont désactivés. Reportez-vous à la la [page 9 po](#page-8-0)ur obtenir d'autres solutions aux problèmes de démarrage à partir du CD-ROM.

#### <span id="page-10-0"></span>Un message vous signale qu'un élément ne peut être remplacé.

L'installateur tente de remplacer un fichier, mais un dossier du disque porte le même nom que le fichier à remplacer (les fichiers ne peuvent remplacer des dossiers). Localisez le dossier sur votre disque et modifiez-en le nom, puis tentez à nouveau de procéder à l'installation.

#### Un message vous signale que l'installation a échoué.

Assurez-vous que vous avez démarré votre ordinateur à partir du CD-ROM de Mac OS. Si vous ne parvenez pas à démarrer à partir du CD-ROM, vérifiez que les logiciels de sécurité et antivirus éventuels sont désactivés. Reportez-vous à la [page 9 po](#page-8-0)ur obtenir d'autres solutions aux problèmes de démarrage à partir du CD-ROM.

#### Après l'installation

#### L'ordinateur refuse de démarrer ou de redémarrrer ou bien un message d'erreur comportant l'icône d'une bombe s'affiche.

Votre Dossier Système contient probablement un élément incompatible. Suivez les instructions de la section "Résolution des incompatibilités" ci-après. Si le problème persiste, il se peut que vous deviez réinstaller le logiciel système en suivant les instructions de la section ["Installation spéciale" à la page 12.](#page-11-0)

#### Des application se bloquent ou des messages demandent le redémarrage de l'ordinateur.

Votre Dossier Système contient peut-être un élément incompatible. Suivez les instructions de la section "Résolution des incompatibilités" ci-dessous. Il peut en outre s'avérer nécessaire de contacter l'éditeur des logiciels concernés pour vérifier s'ils sont compatibles avec cette version de Mac OS.

#### Résolution des incompatibilités

Si votre ordinateur ne démarre pas correctement ou réagit de manière inhabituelle, il est probable qu'il contienne une extension, un tableau de bord ou une application incompatible.

#### Étape 1 : identification du problème

Pour vérifier l'existence d'une incompatibilité, procédez comme suit :

1 Démarrez votre ordinateur tout en maintenant la barre d'espacement enfoncée.

Relâchez la barre d'espacement dès que le tableau de bord Gestionnaire d'extensions s'affiche.

**2** Choisissez une configuration contenant les termes "Mac OS (base)" dans le menu Configuration.

Tous les tableaux de bord et toutes les extensions sont alors désactivés, sauf ceux et celles qui ont été installés avec Mac OS.

- <span id="page-11-0"></span>3 Refermez le tableau de bord Gestionnaire d'extensions afin de poursuivre le démarrage.
- 4 Une fois l'ordinateur démarré, répétez les opérations à l'origine du problème.

Si le problème ne se reproduit pas, cela signifie que l'une des extensions ou l'un des tableaux de bord est probablement incompatible avec cette version de Mac OS. Continuez en suivant les instructions de la section "Vérification des extensions et des tableaux de bord individuellement" ci-dessous afin d'identifier la cause du problème.

Si le problème se reproduit, tentez de réparer votre disque dur à l'aide de l'utilitaire S.O.S. Disque fourni sur le CD-ROM de Mac OS. Si le problème survient avec une application particulière, celle-ci est probablement incompatible ou doit être réinstallée. Renseignez-vous à ce sujet auprès de l'éditeur de l'application.

#### Étape 2 : vérification des extensions et des tableaux de bord individuellement

Pour tester la compatibilité de chaque tableau de bord et extension, procédez comme suit :

- 1 Redémarrez votre ordinateur tout en maintenant la barre d'espacement enfoncée. Le gestionnaire d'extensions s'affiche à nouveau.
- 2 Activez l'élément à tester en cochant la case correspondante.
- 3 Refermez le tableau de bord Gestionnaire d'extensions afin de poursuivre le démarrage.
- 4 Répétez les opérations à l'origine du problème.

Si le problème ne se reproduit pas, l'élément que vous avez activé est probablement compatible avec cette version de Mac OS.

Si le problème se reproduit, il est probablement incompatible. Ouvrez le tableau de bord Gestionnaire d'extensions et désélectionnez l'élément concerné en cliquant sur la case correspondante.

5 Répétez les étapes 1 à 4 pour chaque élément à tester.

Si vous constatez qu'un élément logiciel est incompatible, désactivez-le ou supprimez-le de votre ordinateur et adressez-vous à l'éditeur du logiciel pour obtenir une version mise à jour.

#### Installation spéciale

Cette section décrit les instructions à suivre pour procéder à une *installation spéciale* du logiciel système. L'installation standard du logiciel système remplace les fichiers système modifiés et en ajoute de nouveaux tout en conservant les fichiers restés inchangés. Une installation spéciale a pour effet de créer un Dossier Système totalement nouveau sur votre disque dur.

<span id="page-12-0"></span>Effectuer une installation spéciale peut s'avérer une opération complexe, toutefois cette procédure peut être fort utile si les autres solutions de dépannage n'ont pas résolu le problème.

**IMPORTANT** Une installation spéciale a pour effet de créer un Dossier Système totalement nouveau sur votre disque dur. Cela signifie que vous devez réinstaller toutes les extensions, polices et tableaux de bord autres qu'Apple après avoir effectué l'installation. Avant de commencer, prenez note de vos réglages Internet (dans les tableaux de bord Modem, TCP/IP et Remote Access). Il se peut que vous deviez également réinstaller certains de vos logiciels une fois l'installation spéciale terminée, notamment si ceux-ci nécessitent des éléments du logiciel système qui se trouvaient dans l'ancien Dossier Système.

- 1 Démarrez votre ordinateur à partir du CD-ROM de Mac OS.
- 2 Ouvrez l'application Installation Mac OS.
- 3 Dans la fenêtre "Sélection du disque de destination" de l'installateur, cliquez sur le bouton Options.
- 4 Cochez la case "Effectuer une installation spéciale" pour la sélectionner, puis cliquez sur OK.
- 5 Suivez les instructions qui s'affichent à l'écran pour lancer l'installation.

Une fois l'installation terminée, vous pouvez réinstaller les extensions, les polices, les tableaux de bord, les applications et autres éléments non installés avec Mac OS en utilisant leurs disques d'origine. Si vous ne disposez plus des disques d'origine, faites glisser un à un les éléments de l'ancien Dossier Système vers le nouveau Dossier Système. Il est conseillé de redémarrer l'ordinateur entre chaque ajout afin de s'assurer que le logiciel ajouté est compatible avec cette version de Mac OS.

Après avoir vérifié que vous avez copié tous les éléments qui vous intéressent dans le nouveau Dossier Système, supprimez l'ancien Dossier Système de votre disque dur.

#### Configuration de l'accès à Internet

#### Votre modem ne figure pas dans la liste des modèles de la fenêtre Réglages du modem de l'Assistant réglages Internet.

Copiez le script de modem (fichier CCL) fourni avec votre modem dans le dossier Scripts de modem situé dans le dossier Extensions. D'autres scripts sont disponibles dans le dossier Compléments CD situé sur le CD-ROM de Mac OS. Si vous ne trouvez toujours pas le script correspondant à votre modem, adressez-vous au fabricant du modem pour l'obtenir. Une fois que le fichier est copié dans le dossier Scripts de modem, votre modem figurera dans la liste la prochaine fois que vous lancerez l'Assistant réglages Internet.

#### <span id="page-13-0"></span>Vous possédez un modem interne, mais le menu Port de la fenêtre Réglages du modem de l'Assistant réglages Internet ne mentionne pas Modem interne.

- m Sur les ordinateurs équipés d'un connecteur de communication interne, le modem interne affiché dans le logiciel apparaît comme s'il était connecté au port modem. Si votre ordinateur est équipé d'un modem interne, mais que ce choix n'apparaît pas, choisissez l'option Port modem.
- m Certains modems nécessitent des extensions spéciales pour que l'ordinateur puisse les reconnaître. Utilisez le tableau de bord Gestionnaire d'extensions pour activer toute extension de modem. Il se peut que vous deviez installer de nouveau le logiciel fourni avec votre modem si vous ne parvenez pas à identifier l'extension nécessaire.

#### Votre modem figure dans la liste des modèles de la fenêtre Réglages du modem, mais il ne semble pas fonctionner.

- m Vérifiez que votre modem est sous tension et qu'il est correctement connecté à votre ordinateur ainsi qu'à votre ligne téléphonique.
- m Il se peut que vous deviez vous adresser au distributeur de votre modem pour obtenir un script de modem mis à jour. Dès que vous disposez de ce script, copiez-le dans le dossier Scripts de modem situé dans le dossier Extensions (à l'intérieur du Dossier Système).

#### Lorsque vous tentez de créer un nouveau compte, la communication semble être coupée ou encore vous ne recevez pas de réponse de l'ordinateur contacté par votre modem.

Lorsque vous créez un compte, l'Assistant réglages appelle un serveur d'enregistrement Internet. Il arrive que le serveur soit temporairement occupé, auquel cas il suffit de patienter quelques instants avant de faire une nouvelle tentative.

#### Vous avez utilisé l'Assistant réglages Internet pour sélectionner votre configuration précédente, mais maintenant vous ne pouvez plus accéder à Internet.

Assurez-vous que les réglages du tableau de bord TCP/IP sont corrects, ou bien créez une nouvelle configuration avec les réglages corrects à l'aide de l'Assistant réglages Internet. Adressez-vous à votre fournisseur d'accès ou à votre administrateur de réseau pour savoir quels réglages choisir.

#### Autres problèmes

L'Aide Mac électronique apporte des réponses à des milliers de questions. Pour la consulter, ouvrez le menu Aide et choisissez Aide Mac. Tapez les termes correspondant à votre question, puis cliquez sur Rechercher.